# **旋坤 2G 数传终端**

XKED901-G2

# **使用说明书**

文件版本号: V1.03 日期:2020-11-25

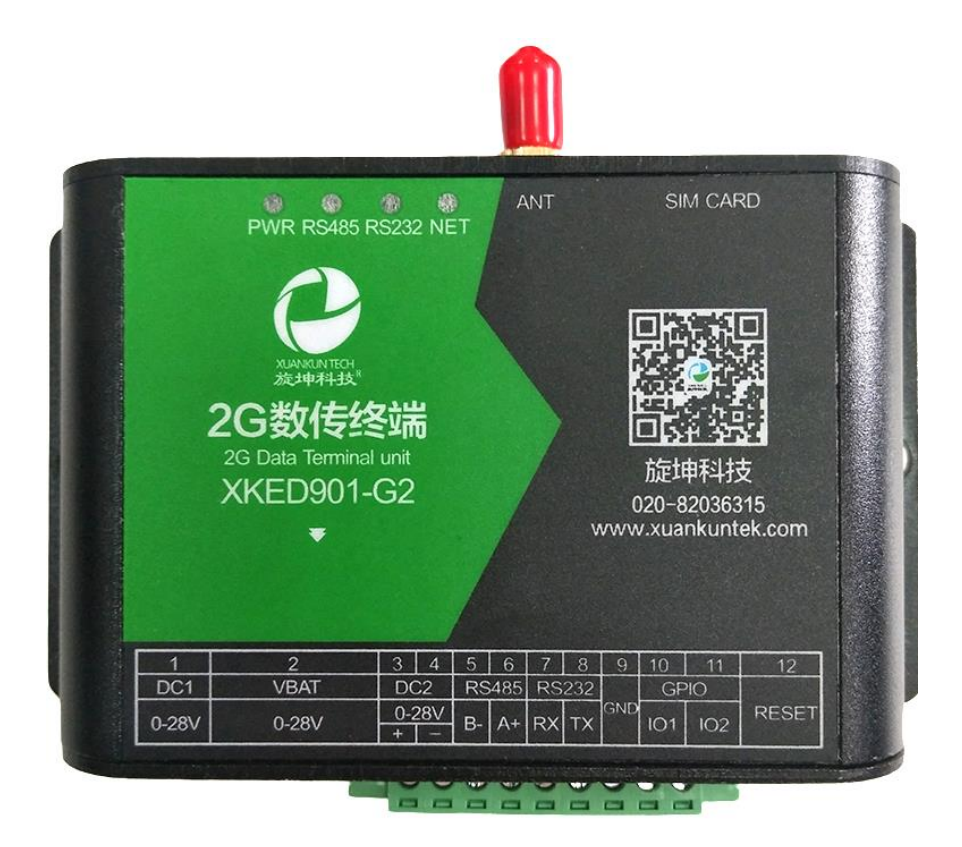

#### 修改历史

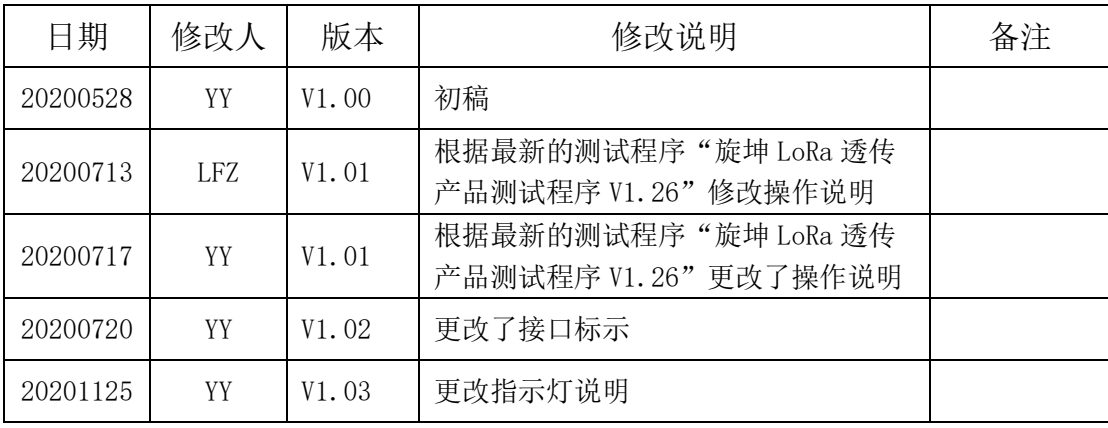

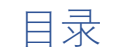

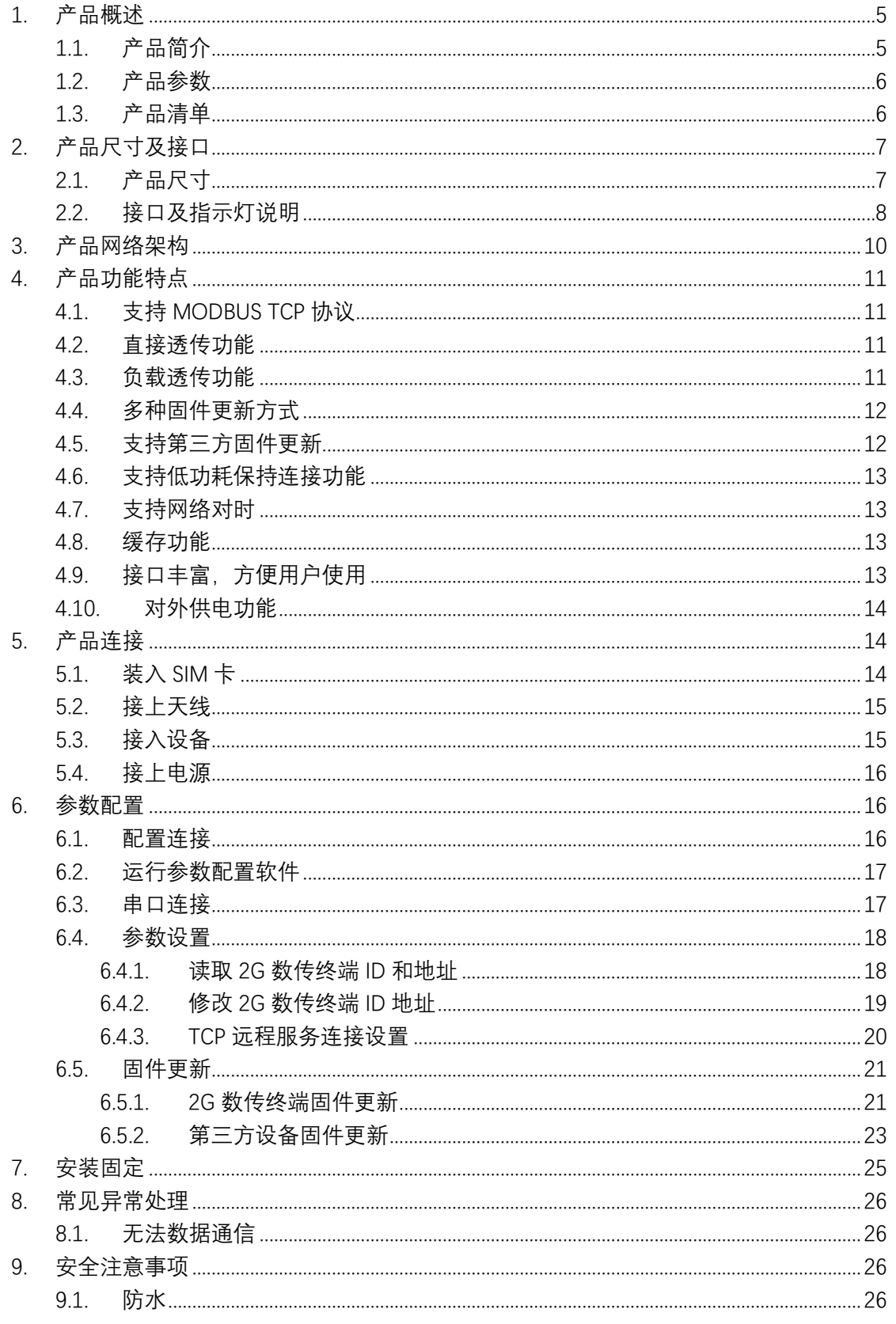

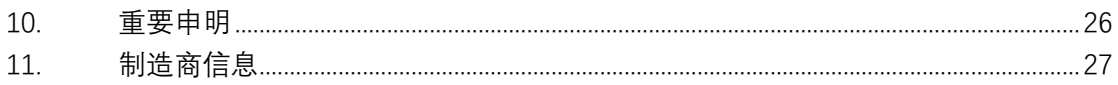

### <span id="page-4-0"></span>**1. 产品概述**

### <span id="page-4-1"></span>1.1. 产品简介

旋坤 2G 数传终端 XKED901-G2 是一款无线数据传输终端,利用公用蜂窝网络 GPRS 为用户提供无线长距离数据传输功能。产品配置 RS485、RS232、GPIO 接口, 可以连接各种通用的设备,实现数据透明传输功能。

产品支持电源适配器供电、电池供电,也可加配太阳能,而且可为所连接的 第三方设备供电。

本产品可广泛应用于物联网行业,如智能电网、智能交通、智能家居、 金 融、移动 POS 终端、供应链自动化、工业自动化、智能建筑、消防、公共安全、 环境保护、气象、数字化医疗、遥感勘测、军事、空间探索、农业、林业、水务、 煤矿、石化等领域。

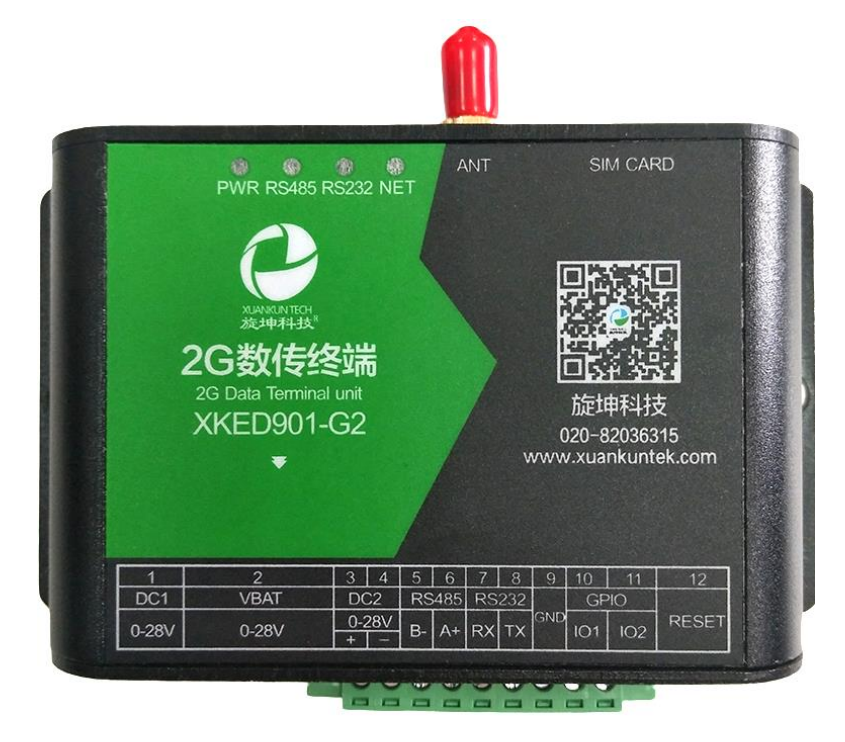

图 1

# <span id="page-5-0"></span>1.2. 产品参数

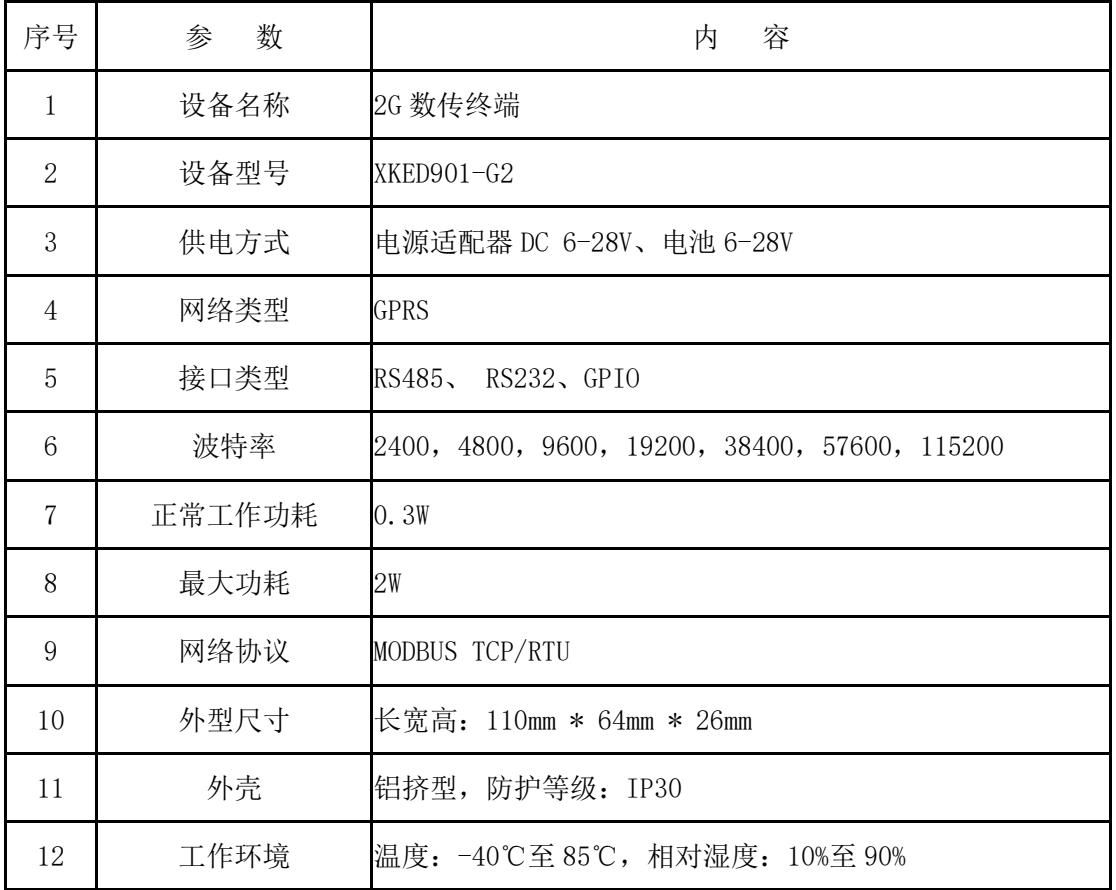

## <span id="page-5-1"></span>1.3. 产品清单

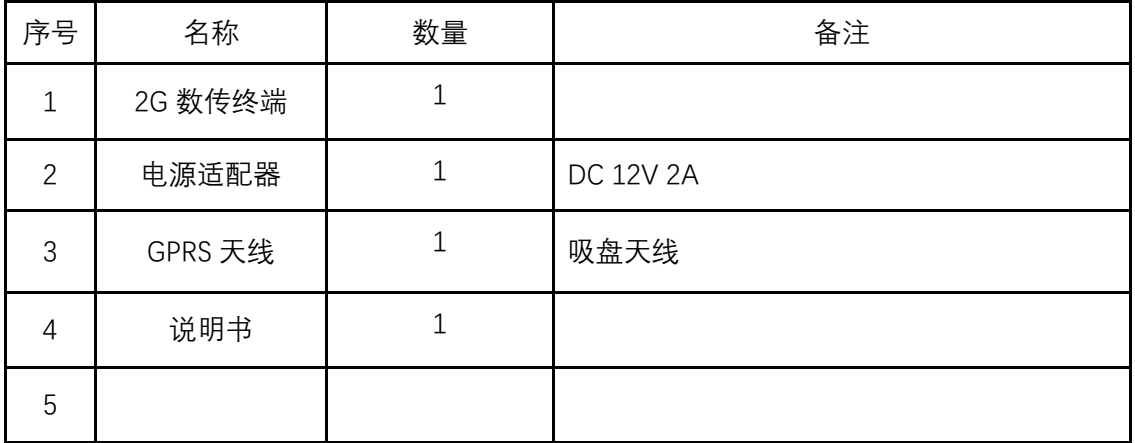

# <span id="page-6-0"></span>**2. 产品尺寸及接口**

# <span id="page-6-1"></span>2.1. 产品尺寸

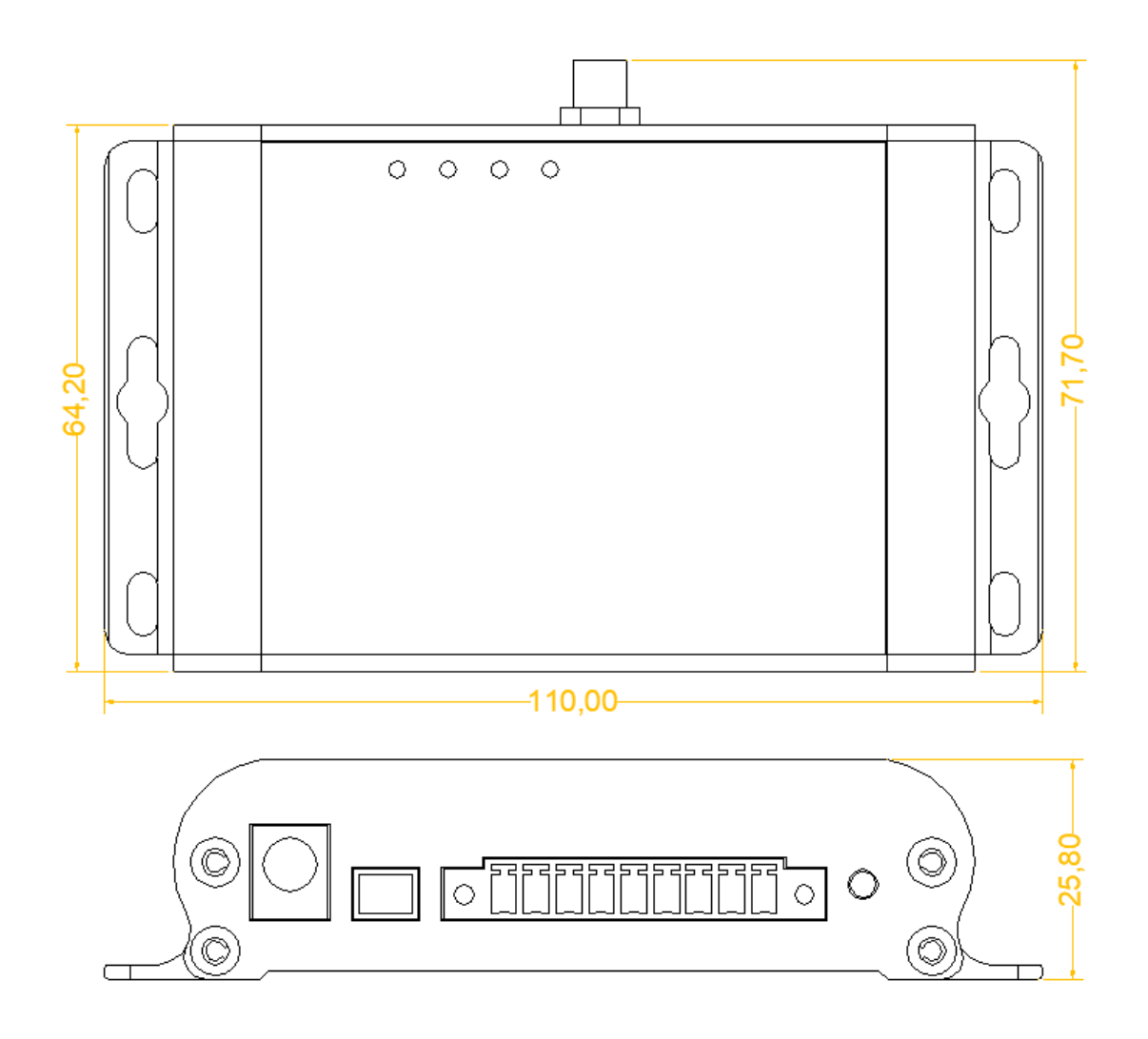

图 2

# <span id="page-7-0"></span>2.2. 接口及指示灯说明

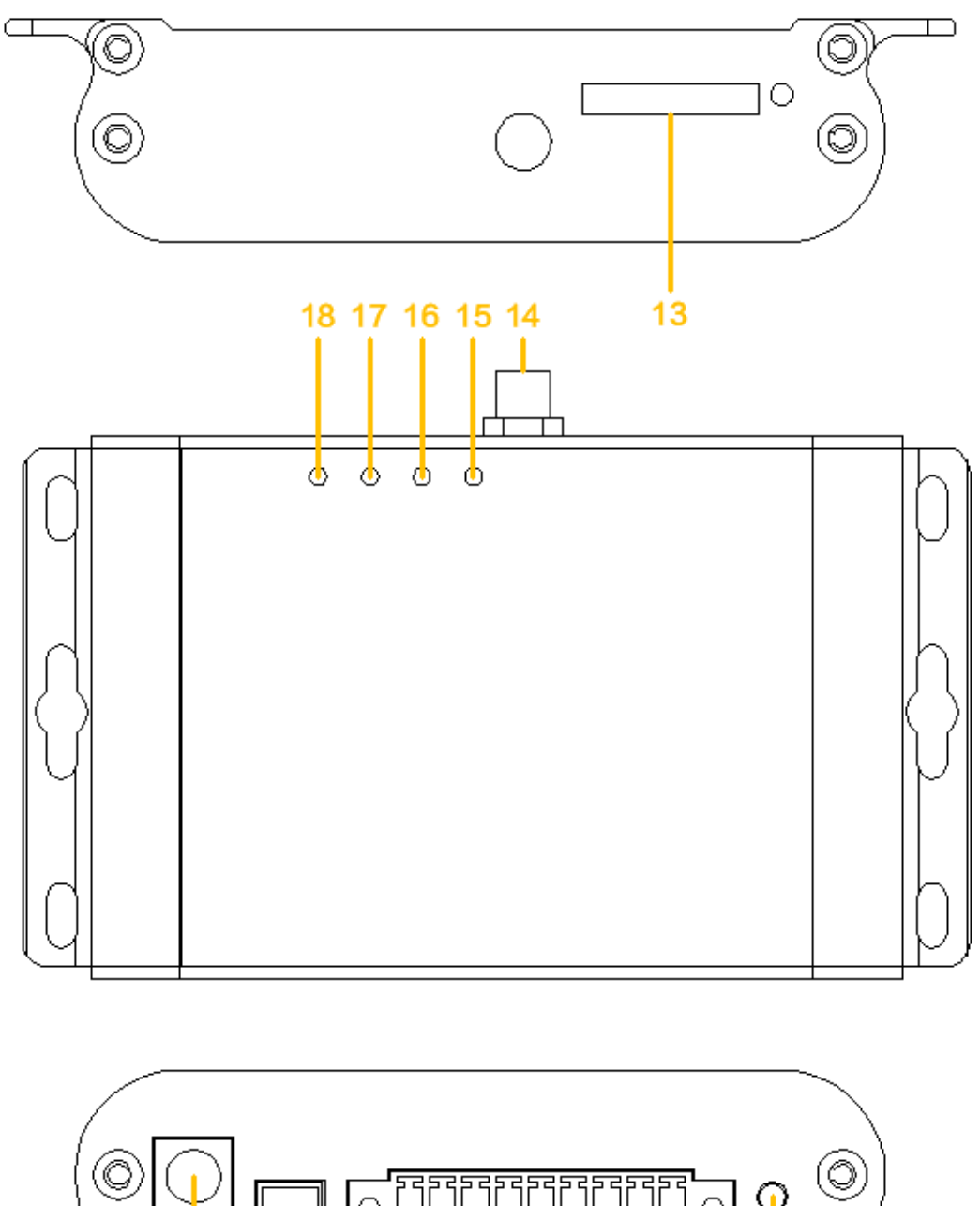

<u>नहिन</u>  $\odot$  $\circlearrowright$ O ◎ (O  $\Box$  $\Box$ 89 10 11 1  $\overline{2}$ 34567  $12$ **图 3** 3

### **1、接口及指示灯说明表:**

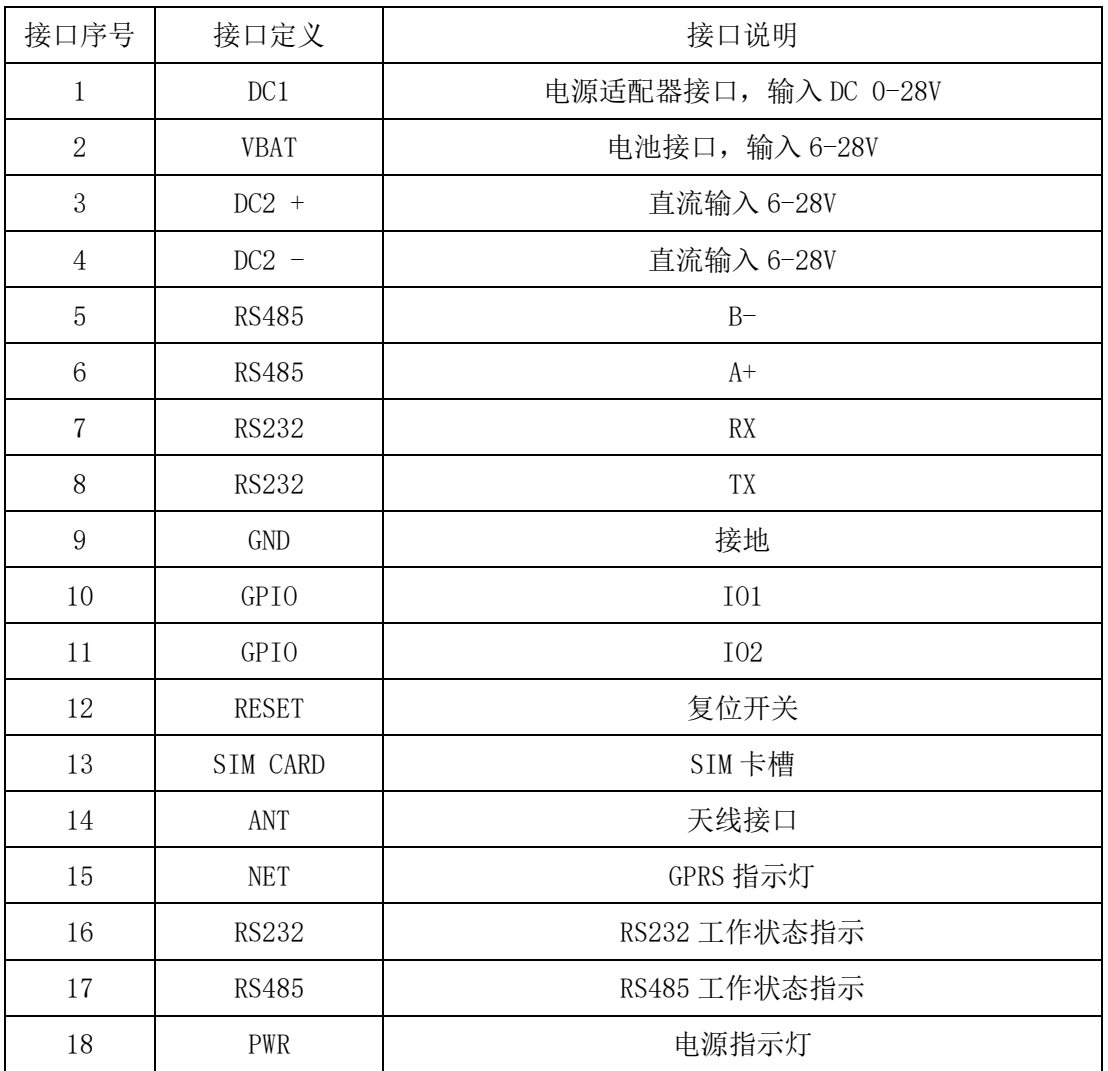

#### 2、指示灯状态说明

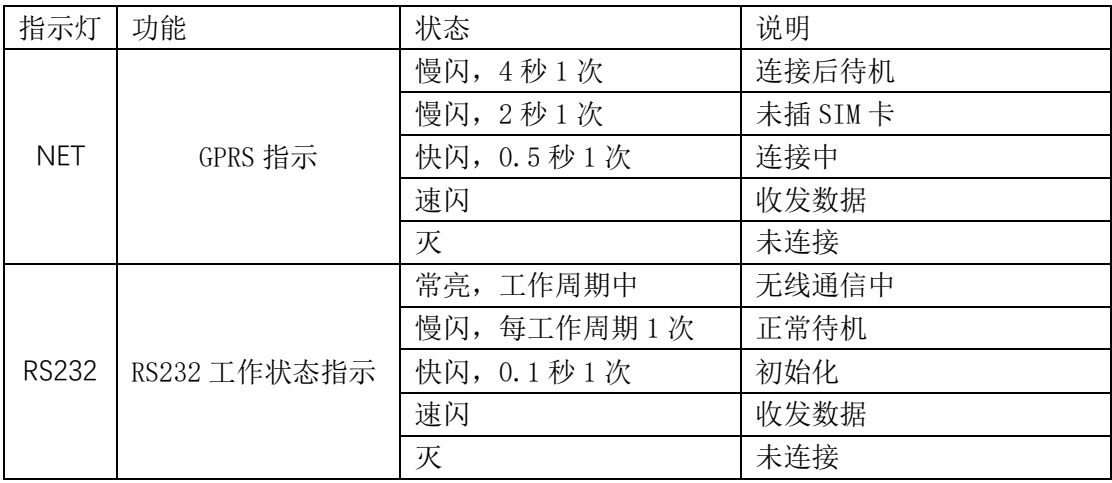

旋坤 2G 数传终端 XKED901-G2 使用说明书 V1.03

| <b>RS485</b> | RS485 工作状态指示 | 常亮,工作周期中   | 无线通信中       |
|--------------|--------------|------------|-------------|
|              |              | 慢闪,每工作周期1次 | 正常待机        |
|              |              | 快闪, 0.1秒1次 | 初始化         |
|              |              | 速闪         | 收发数据        |
|              |              | 灭          | 未连接         |
| <b>PWR</b>   | 电源指示         | 常亮         | 供电正常, 不省电模式 |
|              |              | 慢闪, 4秒1次   | 供电正常, 省电模式  |
|              |              | 灭          | 未上电         |
|              |              | 快闪         | 电池低压报警      |

## <span id="page-9-0"></span>**3. 产品网络架构**

2G 数传终端组网采用树形网架构,树形网架构结构简单,管理维护方便,非 常适合物联网领域数据采集、传输、汇集的应用要求。

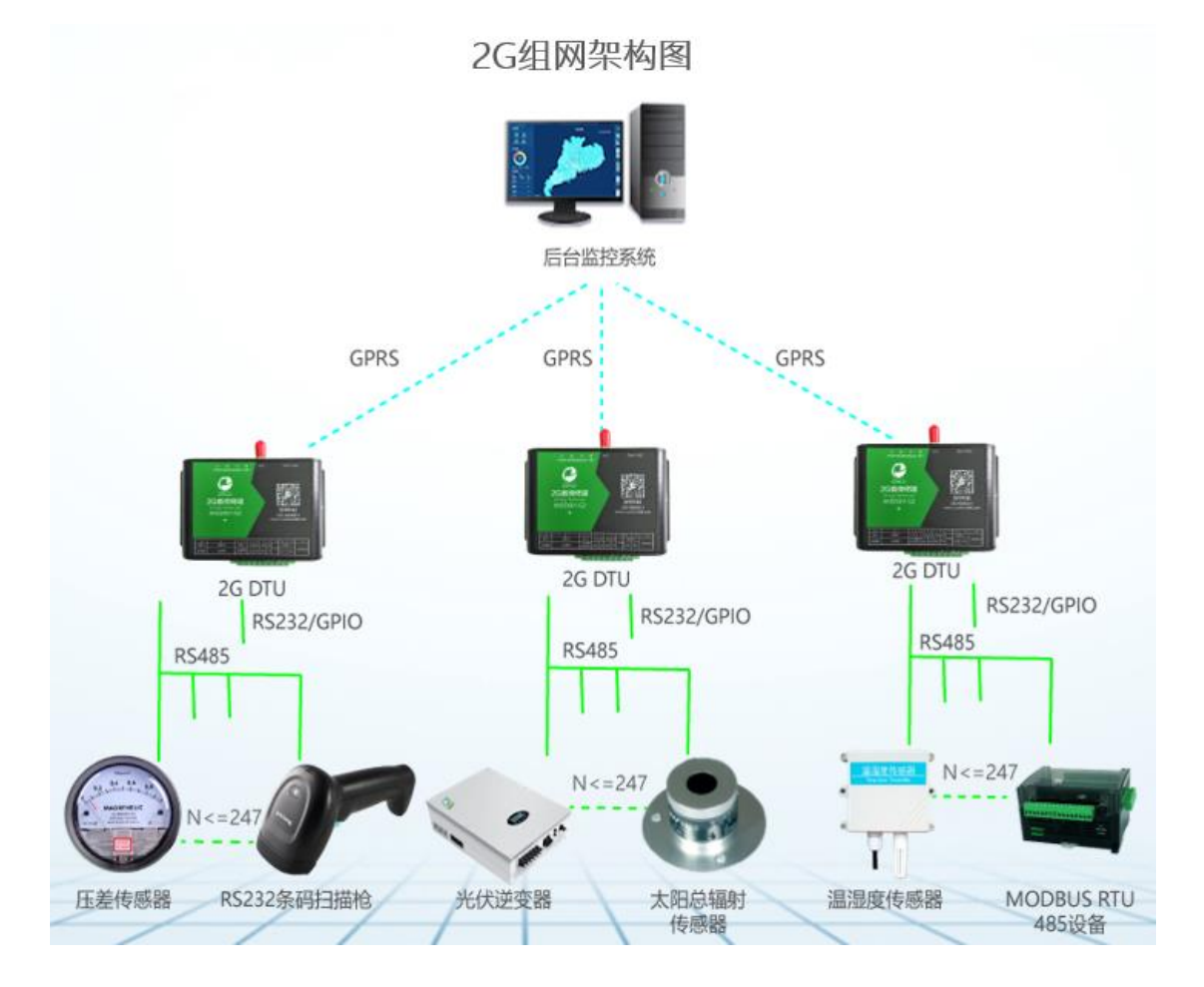

### <span id="page-10-0"></span>**4. 产品功能特点**

### <span id="page-10-1"></span>4.1. 支持 MODBUS TCP 协议

旋坤 2G 数传终端 XKED901-G2 支持标准 MODBUS 协议, 实现后台服务干被检 测设备的透明传输。方便采集和监控支持标准 MODBUS 协议的 485 设备。

#### <span id="page-10-2"></span>4.2. 直接透传功能

后台与 485 设备之间通信,采用完全透传模式,不额外附加任何协议码,以 最简洁最经济的方式实现无线透传。

提供透传模式切换指令,使后台可对旋坤 2G 数传终端 XKED901-G2 设备本身 进行设置和监测。

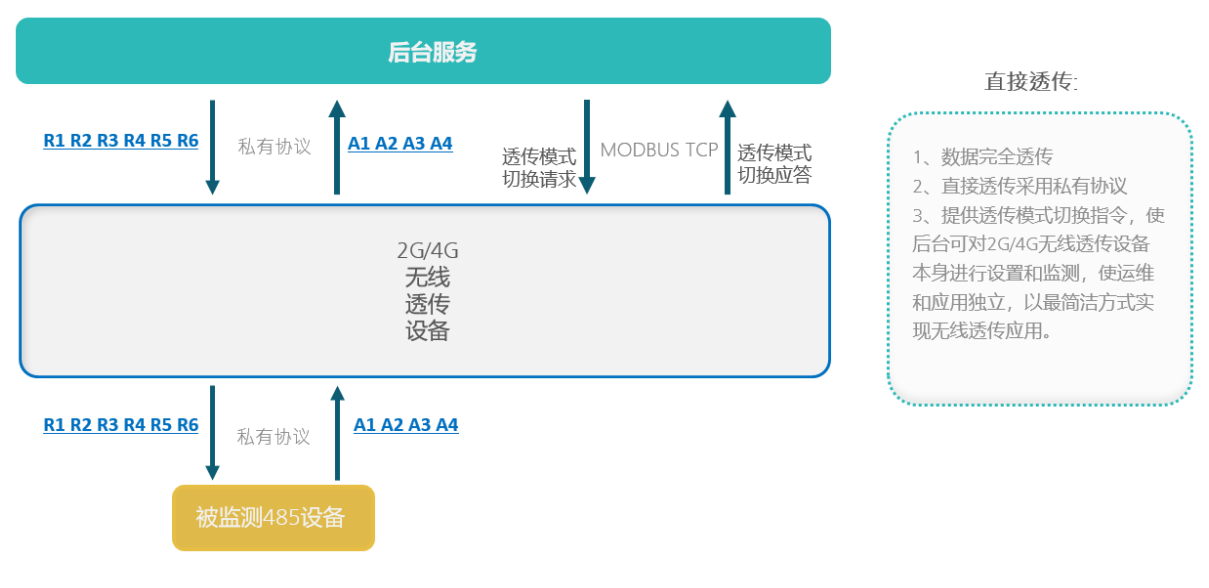

图 5

### <span id="page-10-3"></span>4.3. 负载透传功能

采用标准 MODBUS 协议扩展负载透传指令,后台数据以数据负载形式透传给 485 设备。

负载透传使非标准的 485 设备可以接入基于 MODBUS 的系统中,实现标准 485 设备与非标准 485 设备同时接入。

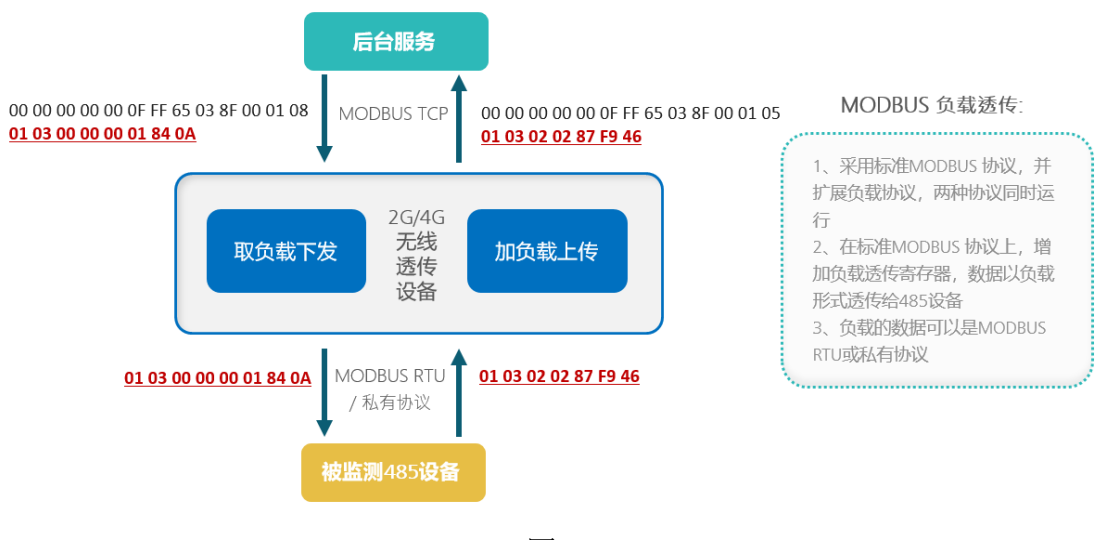

图 6

### <span id="page-11-0"></span>4.4. 多种固件更新方式

旋坤 2G 数传终端 XKED901-G2 可以通过 RS232 转串口连接 PC, 讲行在线固 件更新;也可以通过 GPRS 远程连接服务器后,进行远程固件更新,减小劳动强 度,提高工作效率。

### <span id="page-11-1"></span>4.5. 支持第三方固件更新

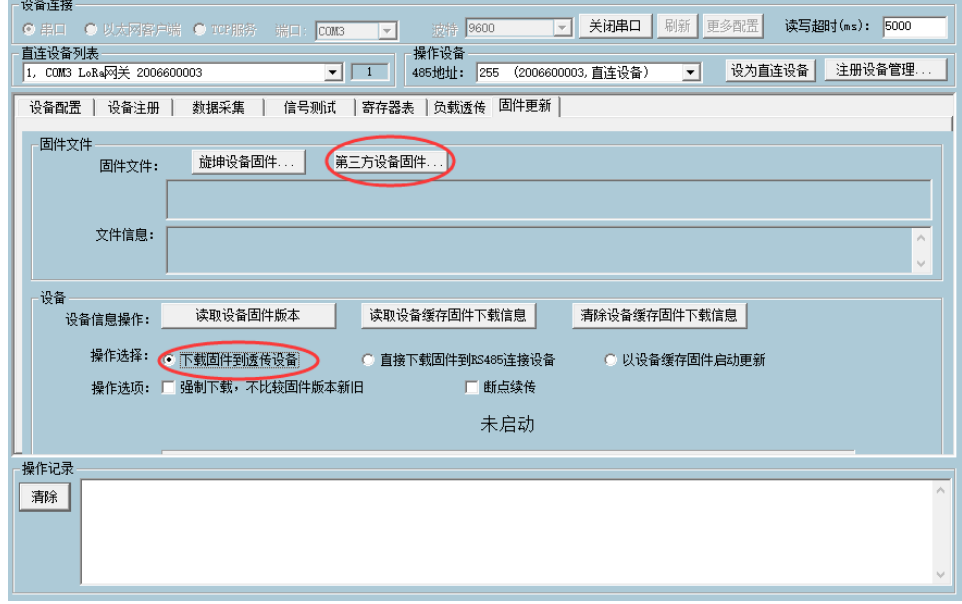

旋坤 2G 数传终端 XKED901-G2 支持对所连接的第三方设备进行固件更新。

### <span id="page-12-0"></span>4.6. 支持低功耗保持连接功能

旋坤 2G 数传终端 XKED901-G2 可工作在低功耗省电模式,低功耗模式下可保 持与服务器连接,有数据通信时唤醒工作。

### <span id="page-12-1"></span>4.7. 支持网络对时

旋坤 2G 数传终端 XKED901-G2 获取 GSM 网络时间,自动对终端实时时钟对 时。

### <span id="page-12-2"></span>4.8. 缓存功能

当设备处于没有信号或者服务器故障时,旋坤 2G 数传终端 XKED901-G2 无法 将数据正常传输给服务器, 此时旋坤 2G 数传终端 XKED901-G2 会将采集到的数 据存储下来,等上线后再往服务器发送。

### <span id="page-12-3"></span>4.9. 接口丰富,方便用户使用

旋坤 2G 数传终端 XKED901-G2 配备 RS485、RS232、GPIO 接口,可以连接各 种通用的设备,实现数据透明传输功能。

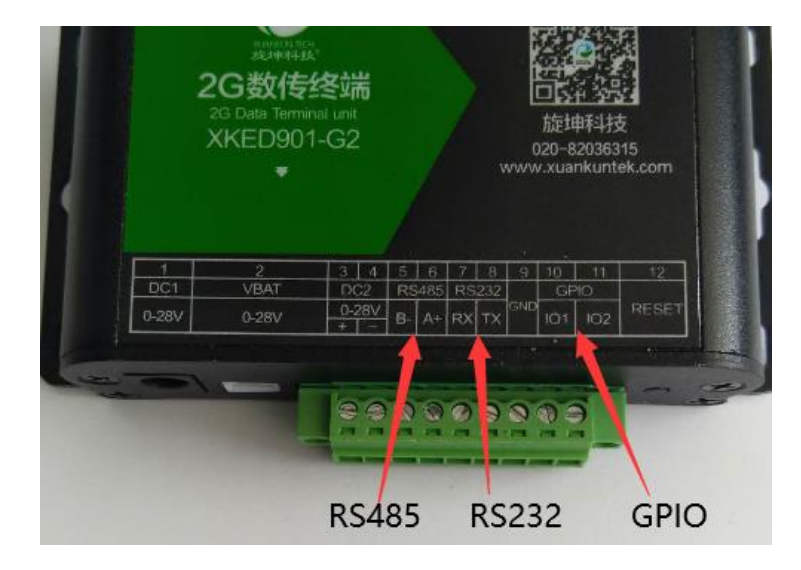

### <span id="page-13-0"></span>4.10. 对外供电功能

旋坤 2G 数传终端 XKED901-G2 有对外供电功能,可对所连接的 485 设备供 电,对外供电最大为:DC12V 1A

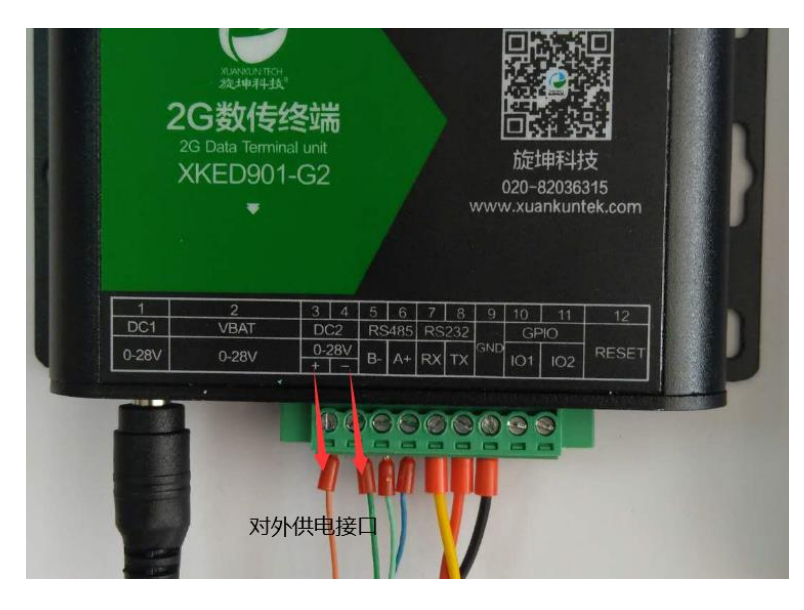

图 9

<span id="page-13-1"></span>**5. 产品连接**

### <span id="page-13-2"></span>5.1. 装入 SIM 卡

使用时,需要装流量卡;如下图,在 SIM 卡槽处装入流量卡。

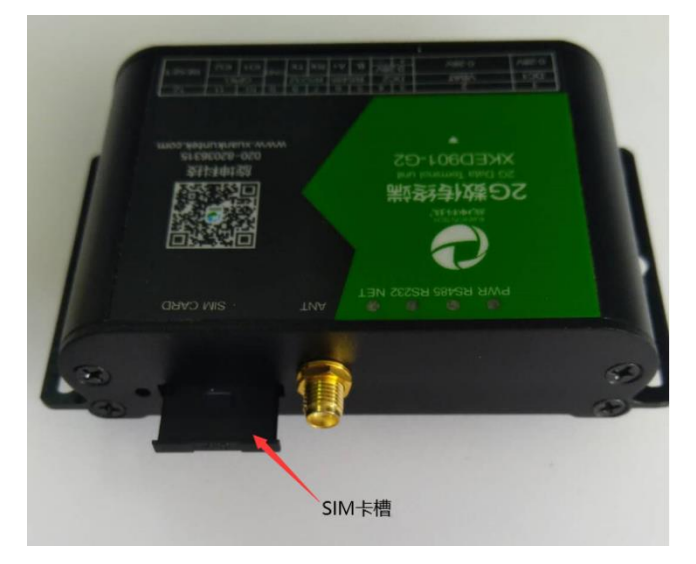

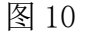

**14** / **27**

### <span id="page-14-0"></span>5.2. 接上天线

如下图,接上 GPRS 天线

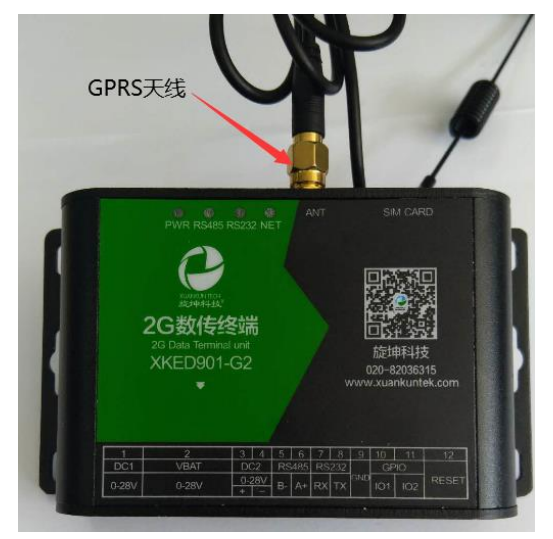

图 11

# <span id="page-14-1"></span>5.3. 接入设备

将设备通过 RS485 或 RS232 接口接入旋坤 2G 数传终端。 注意:

(1)、每个设备必须有一个 485 地址

(2)、每个设备的 485 地址不能重复

(3)、每个 2G 数传终端下最多可接 247 个 485 设备。485 地址为 1-247

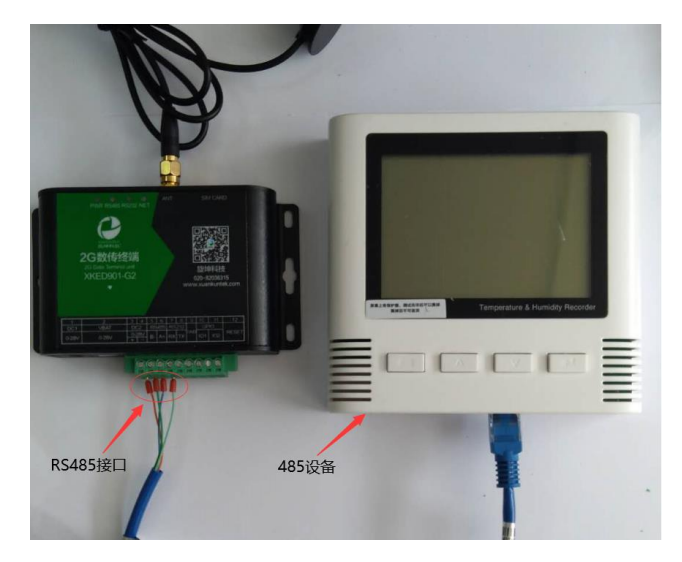

### <span id="page-15-0"></span>5.4. 接上电源

接上电源适配器 DC12V 2A

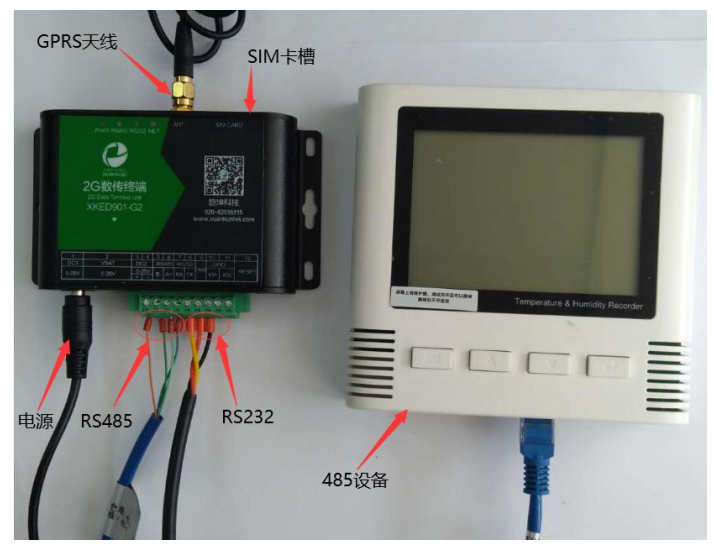

图 13

### <span id="page-15-1"></span>**6. 参数配置**

### <span id="page-15-2"></span>6.1. 配置连接

本地电脑通过 USB-RS232 转接线与 2G 数传终端连接,对 2G 数传终端设备进 行参数配置和连机测试。 2G 终端供电连接,DC12V/2A 电源适配器连接到终端电 源接口。

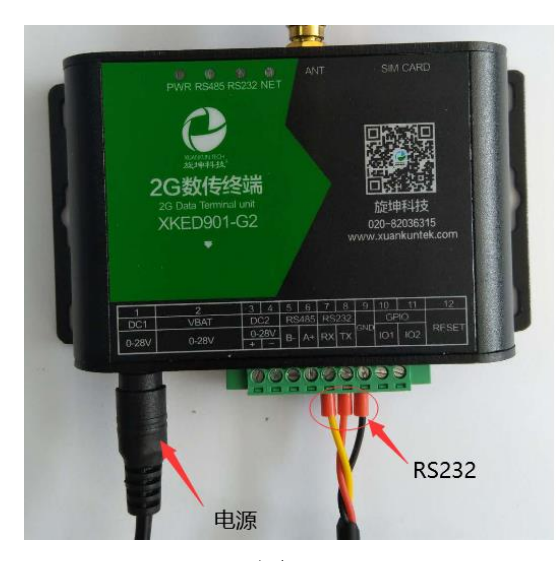

图 14

### <span id="page-16-0"></span>6.2. 运行参数配置软件

打开"旋坤无线透产品测试程序"

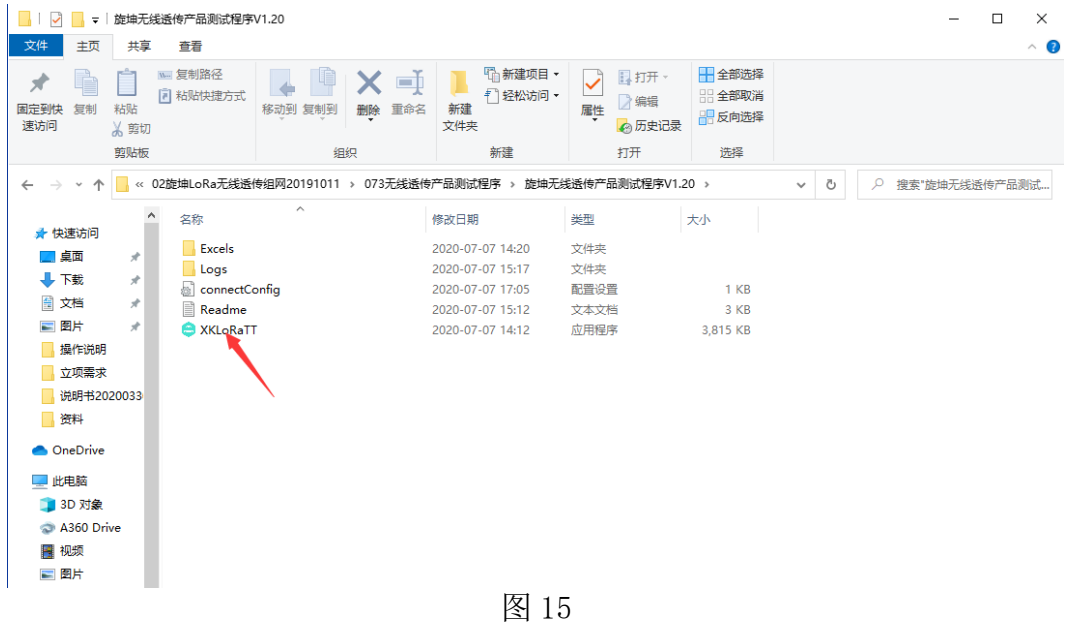

<span id="page-16-1"></span>6.3. 串口连接

点击"串口",再点击"刷新串口"选取相应的串口,最后点击"打开串口"

h.

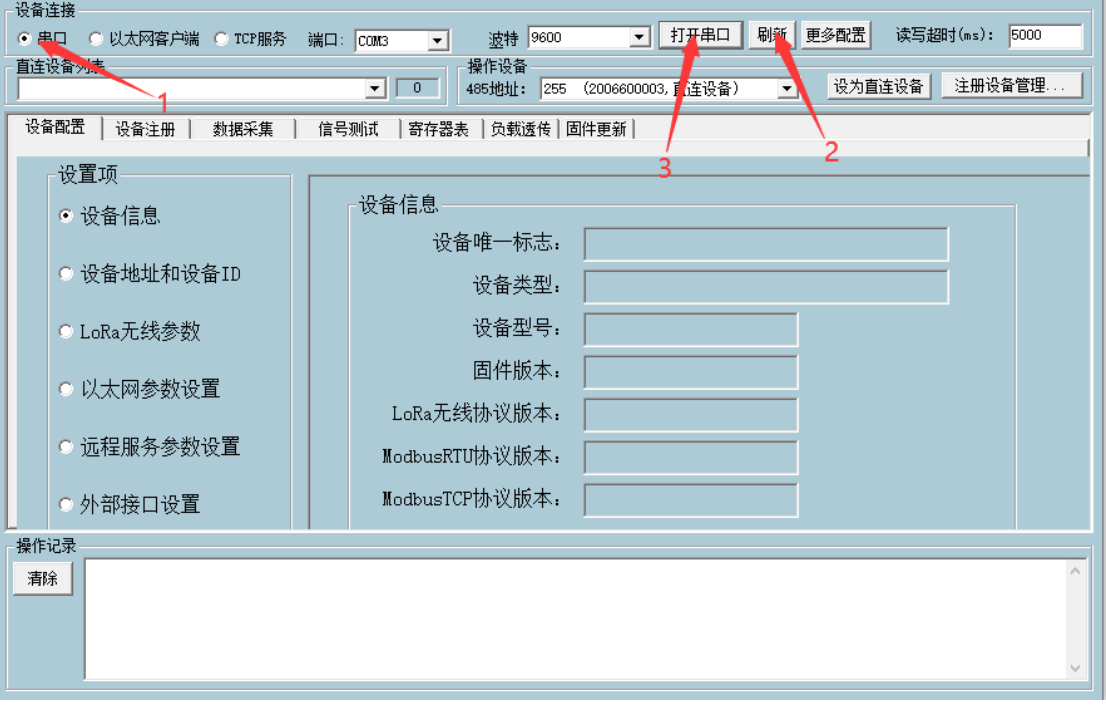

连接成功后显示如下:

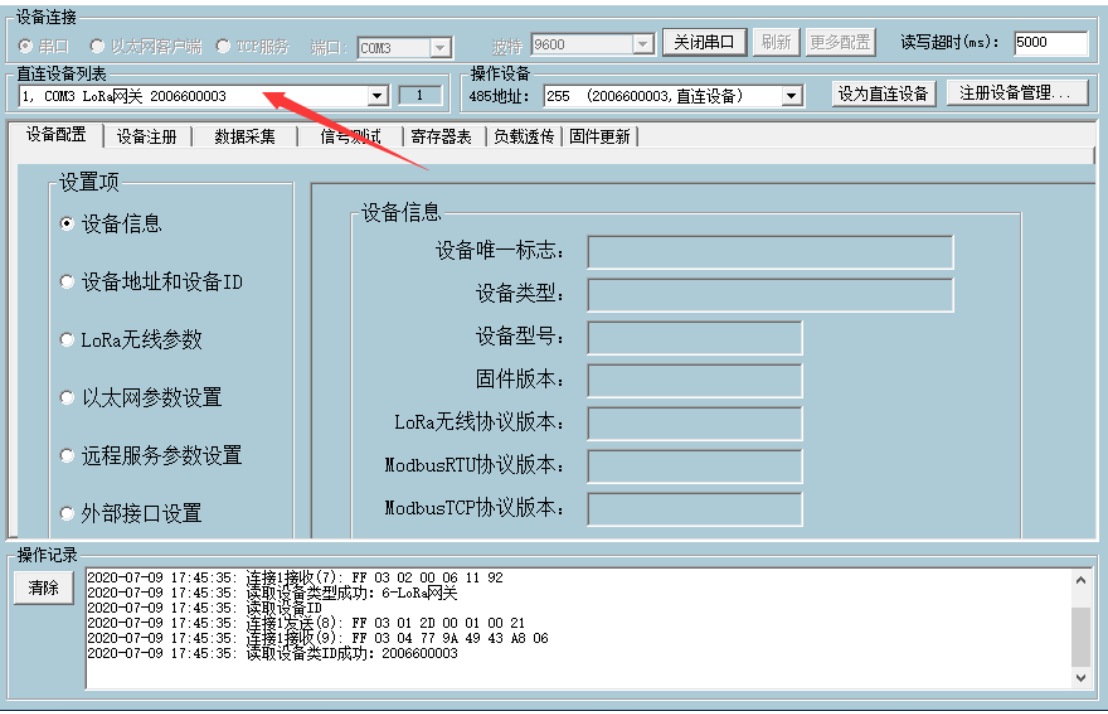

图 17

### <span id="page-17-0"></span>6.4. 参数设置

<span id="page-17-1"></span>6.4.1. 读取 2G 数传终端 ID 和地址

- 1、点选"设备配置"
- 2、选取"设备地址和设备 ID"
- 3、点选"批量读取",可读取设备的地址和 ID

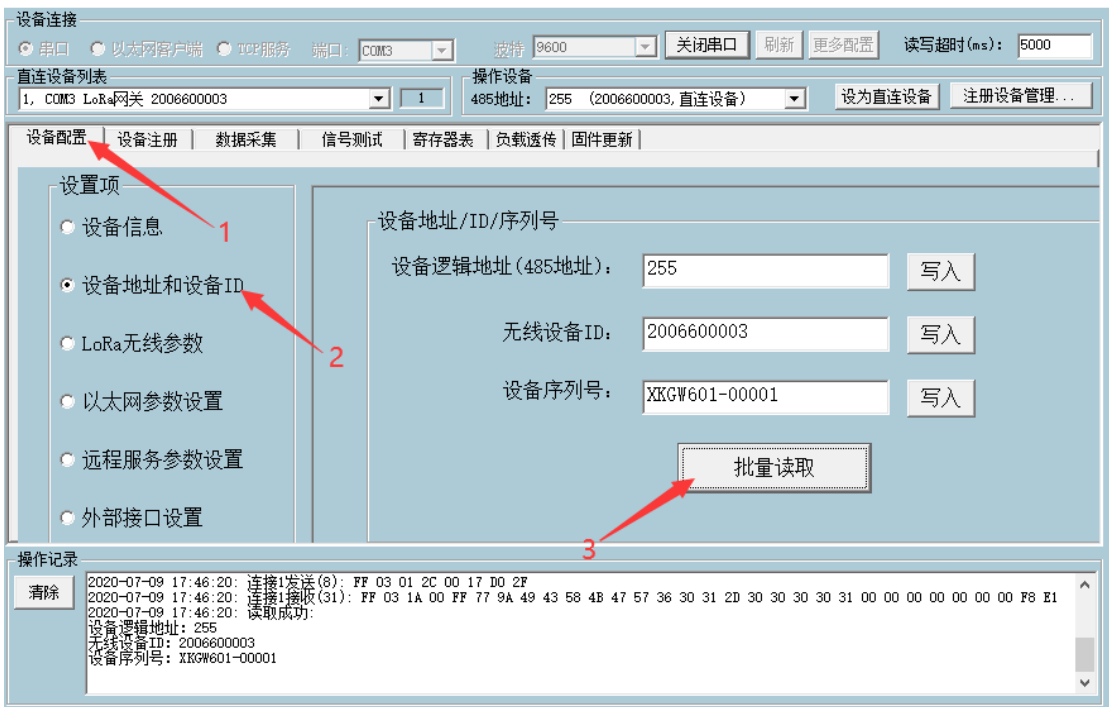

图 18

### <span id="page-18-0"></span>6.4.2. 修改 2G 数传终端 ID 地址

- 1、点选"设备配置"
- 2、选取"设备地址和设备 ID"

3、在对应表格内填入相关信息,修改无线设备 ID(此 ID 前五位已作为位功能 定义,后五位可修改),点选"写入",即可完成修改。

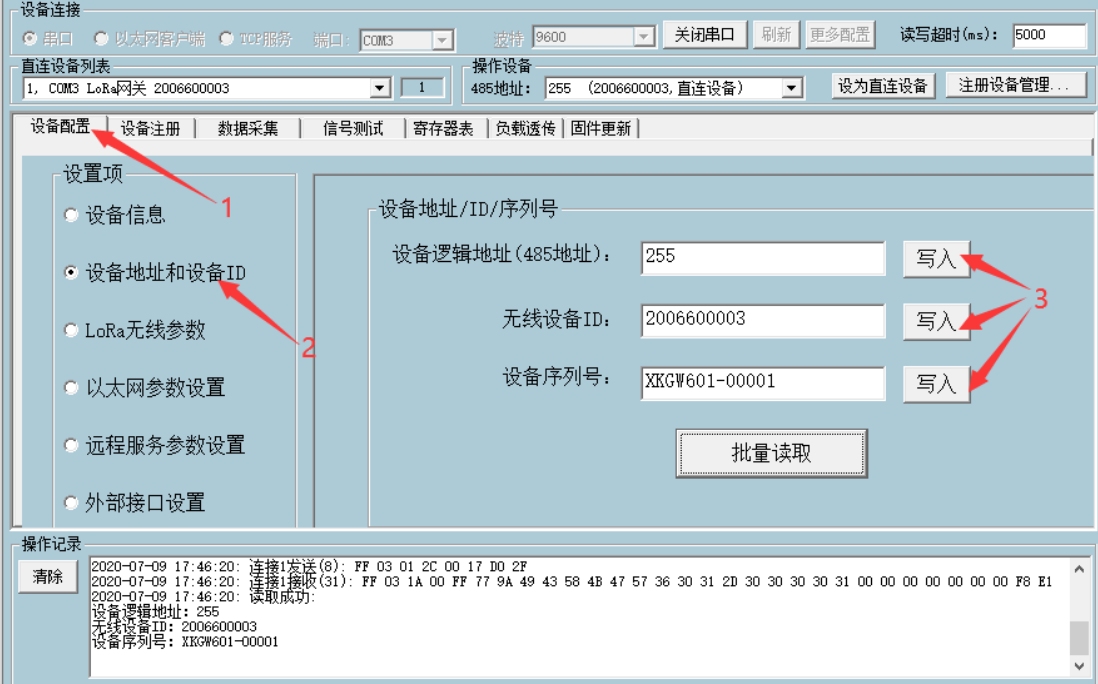

#### <span id="page-19-0"></span>6.4.3. TCP 远程服务连接设置

旋坤 2G 数传终端 XKED901-G2 连接 GPRS 天线, 装入流量卡, 在测试软件正确设 置设备的 IP 和端口号后在物联维护系统输入设备的信息,此时 2G 数传终端与系 统建立了无线连接,可对设备进行监控与远程数据采集。

例如: 在旋坤科技的云服务器上打开"旋坤无线透产品测试程序",云服务 器 Ip 地址为:47.\*\*.\*\*.150, 可用端口:5180,如果某数传终端配置了 47.\*\*.\*\*.150:5180,即可实现云服务器与数传终端之间的无线通信。这里的 IP 和端口号只是示例,实际应用按现场服务器的 IP 地址和已开放空闲端口进行配 置。

- 1、点选"设备配置"
- 2、选取"远程服务参数设置"
- 3、填写 IP 地址和以太网服务端口
- 4、点选"批量写入",完成此设备的 GPRS 服务 IP 地址和以太网服务端口设置

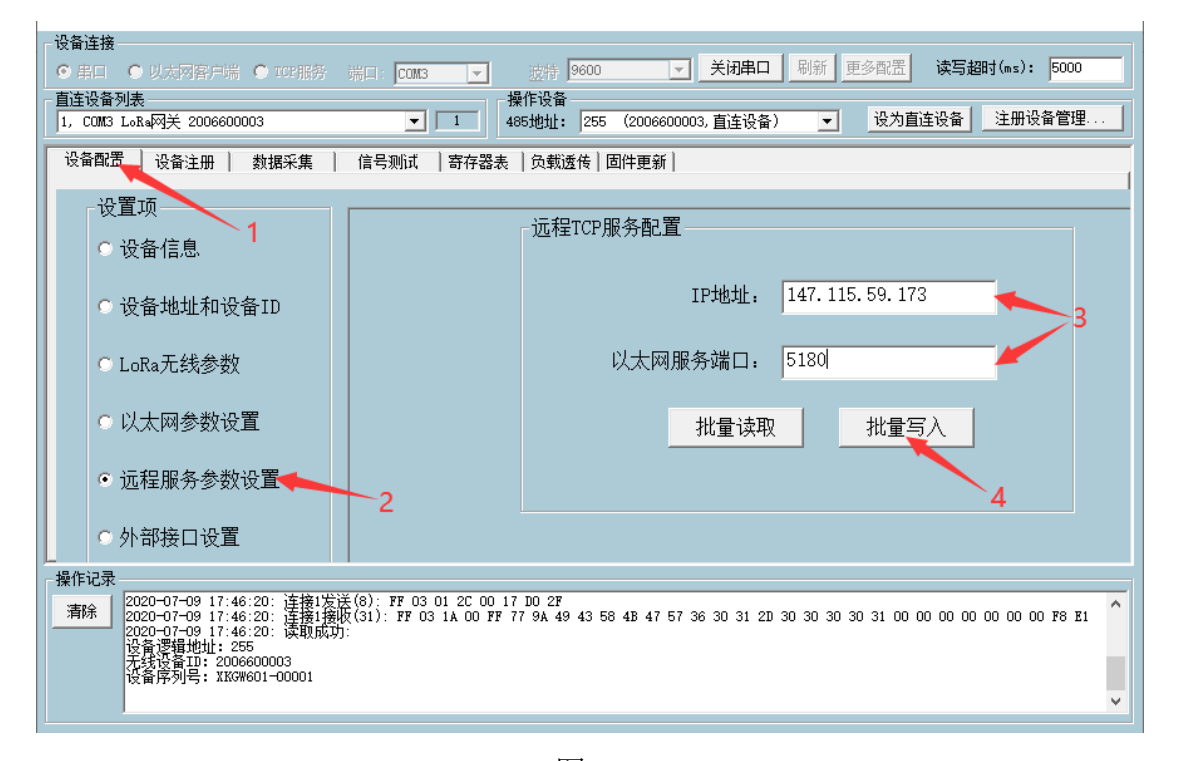

图 20

2G 数传终端设置远程服务参数后,装入数据卡,在服务器上打开 2G 数传终 端测试程序,选择"TCP 服务",设置通信端口号(此端口号与 2G 数传终端配 置的端口号必须保持一致)。TCP 连接成功后,在直连设备列表显示同连接号及

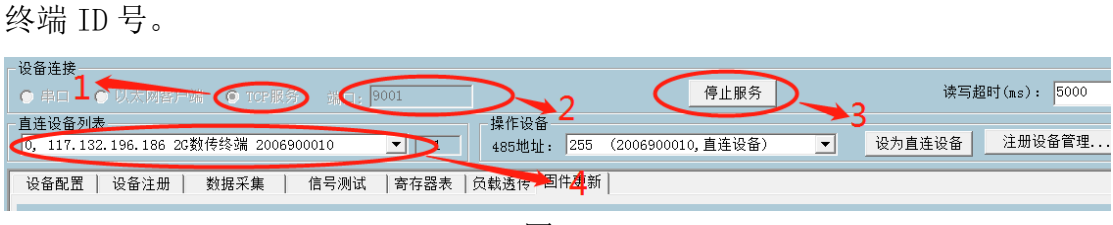

图 21

### <span id="page-20-0"></span>6.5. 固件更新

#### <span id="page-20-1"></span>6.5.1. 2G 数传终端固件更新

1、可使用串口更新 2G 数传终端固件, 设置 RS232 通信波特率为 57600, 如下图 所示:

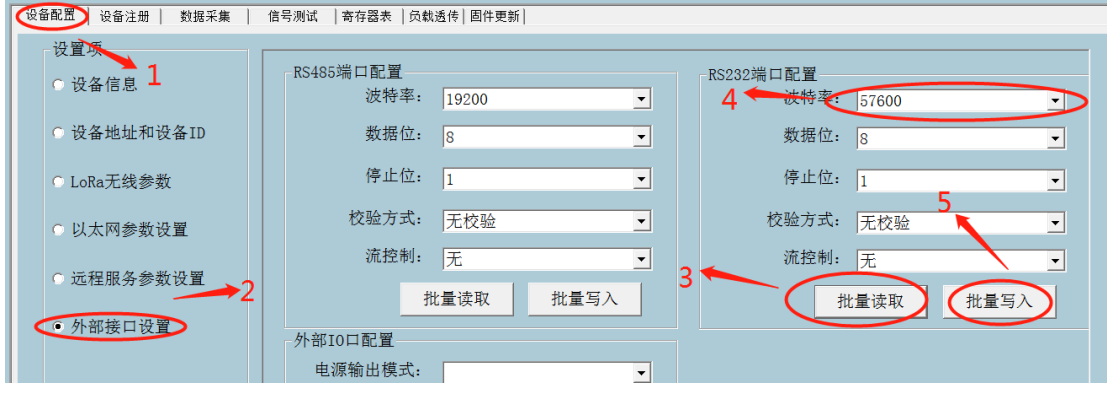

图 22

注意: 修改了 2G 数传终端串波特率后, 需断开串口连接, 再以新的波特率 建立连接。2G 数传终端 485 端口配置方法同此操作。

2、2G 数传终端固件下载到缓存区

点选"固件更新"打开固件更新界面,点"旋坤设备固件…"加载 2G 数传 终端固件,点选"下载固件到透传设备",勾选"强制下载,不比较固件版本新 旧",点击"下载固件到透传设备一启动",等待固件下载到透传设备缓存区; 如果下载失败,可勾选"断点重传"再启动下载,即可完成固件下载。

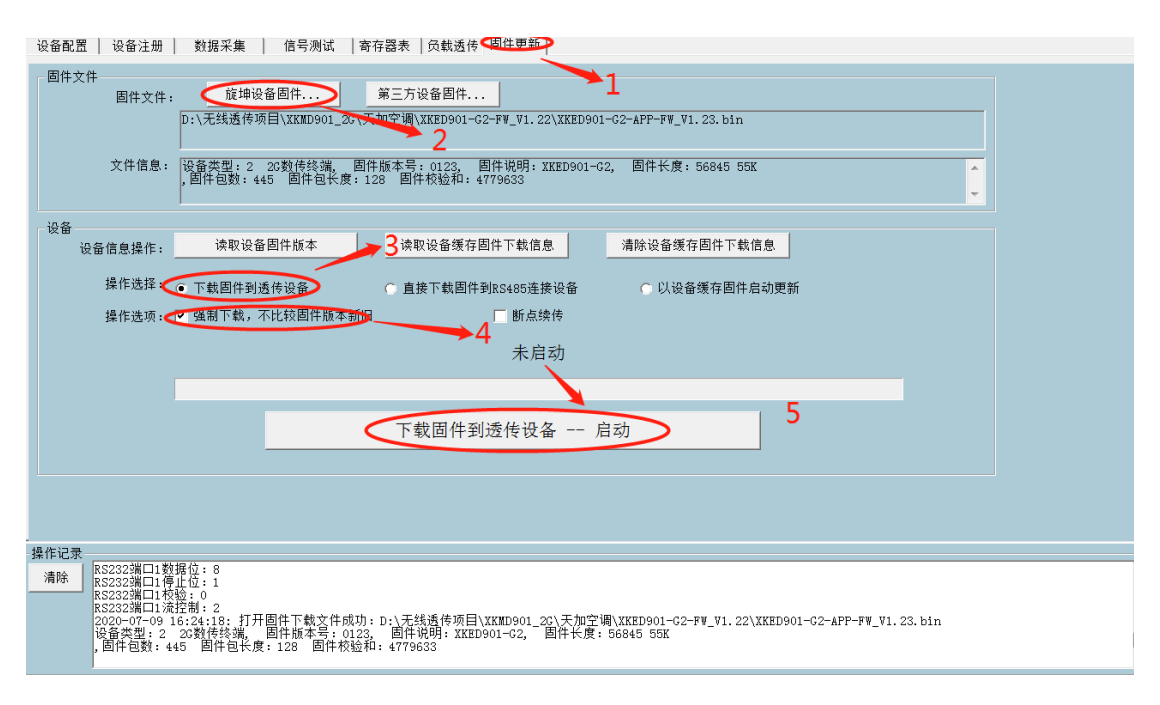

图 23

3、启动更新

固件成功下载到 2G 数传终端缓存区后,可点"读取设备缓存固件信息"以 确认缓存区的固件版本及校验信息。点选"以设备缓存固件启动更新"一一点 "以设备缓存固件启动更新-启动",等待更新完成。

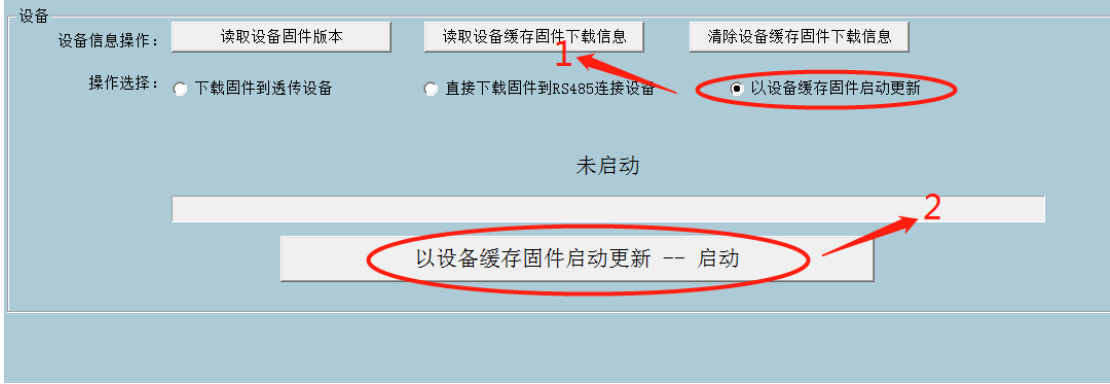

图 24

2G 数传终端固件更新完成后会自动重启, 原有的串口连接会自动恢复, 如 采用的是 TCP 连接,会自动新建连接。

#### <span id="page-22-0"></span>6.5.2. 第三方设备固件更新

更新第三方设备固件操作以更新 XX-XX 主板固件为实例进行说明。

1、波特率设置

 更新前请确保 XX-XX 主板 485 通信接口与 2G 数传终端 485 接口正确连接。 XX-XX 主板 485 端口通信波特率为 19200,所以需设置 2G 数传终端的 485 端口波 特率为 19200 (2G 数传终端的 485 端口波特率默认为 9600), 否则无法更新。 波特率设置如下图所示:

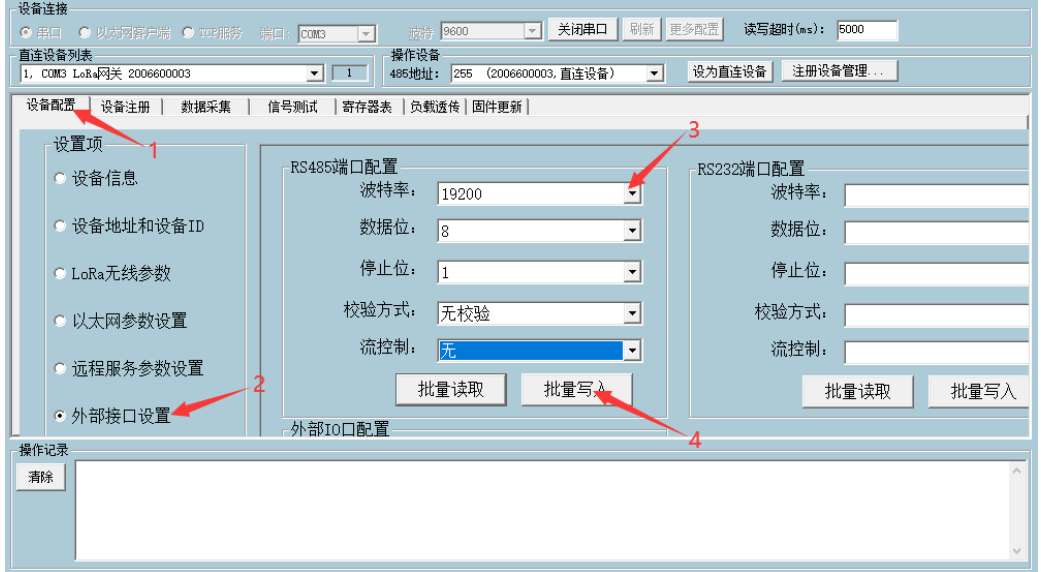

图 25

2、第三方设备固件更新

第三方设备固件更新有两种方式:

(1)、下载第三方固件到透传终端缓存区,再把缓存的固件更新到第三方设备。

点选"固件更新"按钮,打开固件更新界面ーー加载第三方固件(点"第三 方设备固件…"按提示操作加载固件)ーー点选"下载固件到透传设备"ーー勾 选"强制下载,不比较固件版本新旧"一一点"下载固件到透传设备一启 动"――观察下方操作记录栏内信息,等待下载完成,串口连接方式比 TCP 服务 连接方式快。如果下载失败,可勾选"断点重传"再启动下载,即可完成固件下 载。

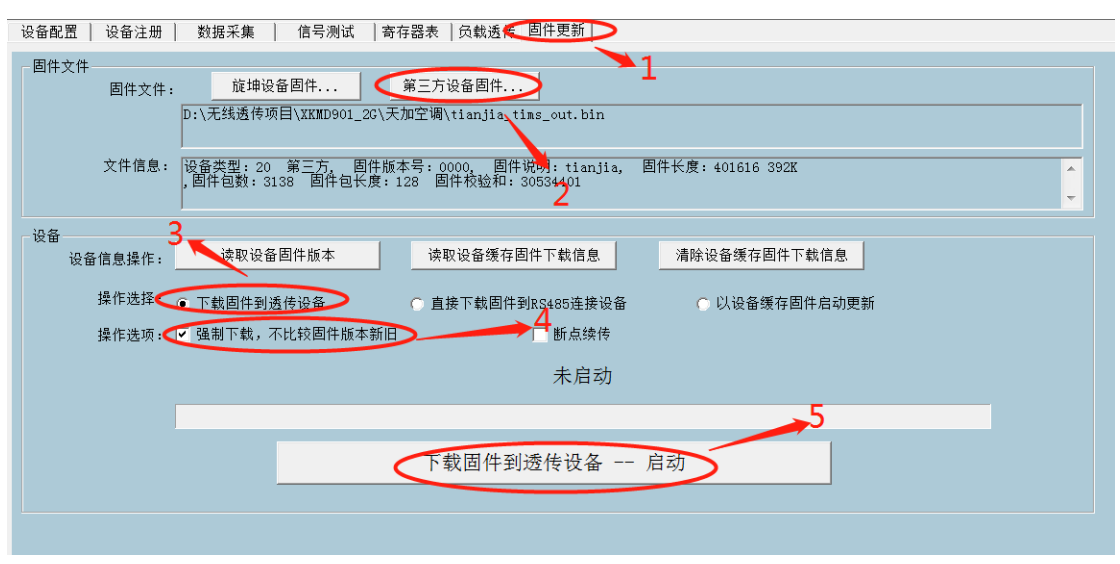

图 26

固件成功下载到 2G 数传终端缓存区后,可点"读取设备缓存固件信息"以 确认缓存区的固件版本及校验信息。点选"以设备缓存固件启动更新"一一点 "以设备缓存固件启动更新-启动"――接上一步在两秒内按下天加空调主板 上的复位按键以启动更新,等待更新完成。

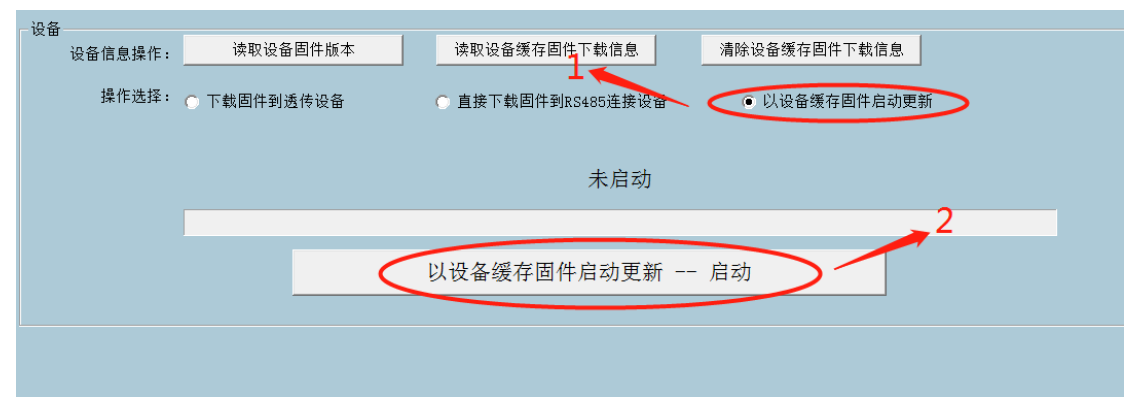

图 27

(2)、直接下载固件到第三方设备。

点选"固件更新"按钮,打开固件更新界面一一加载第三方固件(点"第三 方设备固件…"按提示操作加载固件)ーー点选"直接下载固件到 RS485 连接设 备" 一一点选"启动"

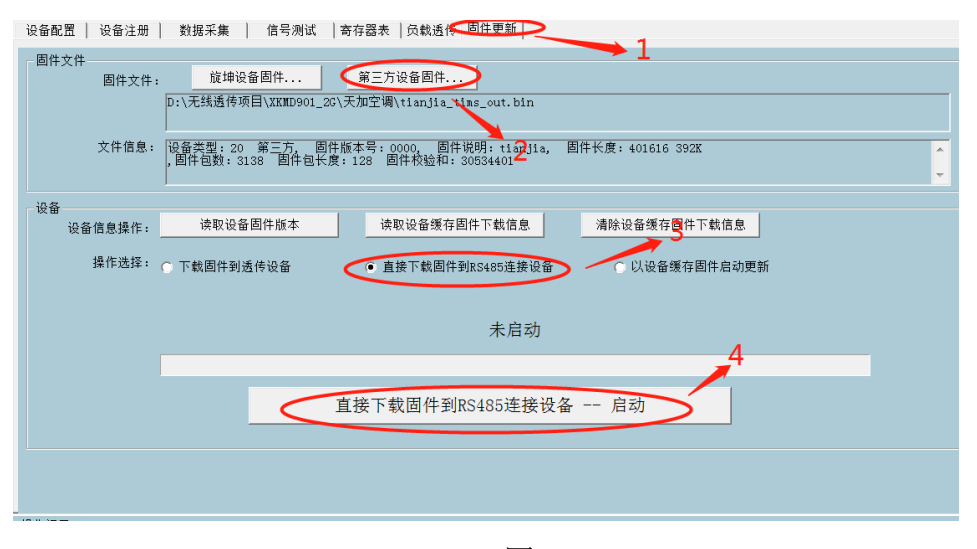

图 28 此更新方法受网速限制,更新一台设备需用时 40 分钟以上。

<span id="page-24-0"></span>**7. 安装固定**

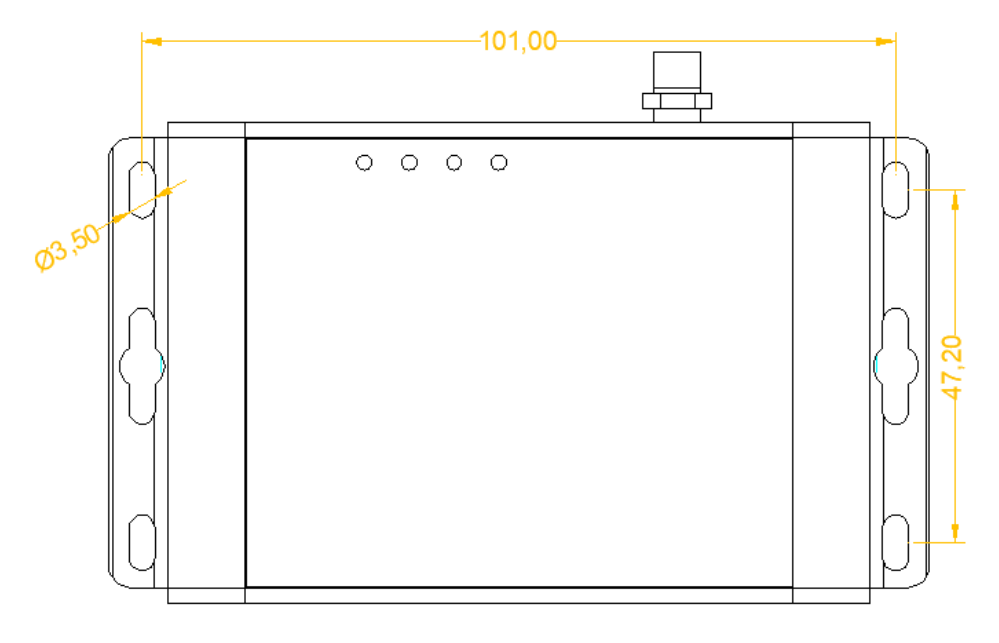

产品两侧有 6 个长形安装孔, 适合 M3 螺丝。中间两个孔为挂装螺丝孔, 两 边 4 个为固定安装孔。

### <span id="page-25-0"></span>**8. 常见异常处理**

### <span id="page-25-1"></span>8.1. 无法数据通信

故障现象:2G 数传终端无法与外部设备进行数据通信。

故障原因

1、设备所在的区域无法提供 2G 业务,2G 业务未完全覆盖所在区域

2、"2G 数传终端的 IP 地址"和"2G 数传终端的端口"配置不正确 解决方法

1、如果是设备所在的区域无法提供 2G 业务,2G 业务未完全覆盖所在区域, 请联系网络运营商进行合理解决。

2、如果是"2G 数传终端的 IP 地址"和"2G 数传终端的端口"配置不正确,请 正确配置参数"2G 数传终端的 IP 地址"和"2G 数传终端的端口"

### <span id="page-25-2"></span>**9. 安全注意事项**

### <span id="page-25-3"></span>9.1. 防水

2G 数传终端 XKED901-G2 不具备防水功能,使用时需避免雨淋和浸泡,户外 安装时建议安装在防水箱内。

### <span id="page-25-4"></span>**10. 重要申明**

1、旋坤信息科技有限公司保留对本说明书中所有内容的最终解释权及修改权 2、由于随着产品的硬件及软件的不断改进,本说明书可能会有所更改,恕不另 行告知,最终应以最新版的说明书为准。

# <span id="page-26-0"></span>**11. 制造商信息**

制造商 :广州旋坤信息科技有限公司

- 地址 :广东省广州市黄埔区科学城科学大道 33 号视联大厦 A 栋 518、506
- 电话 : 19925689395 19925689396 020-82036315
- 传真 :020-82036316
- 微信 :19925689395
- 网址 : xuankuntek.com